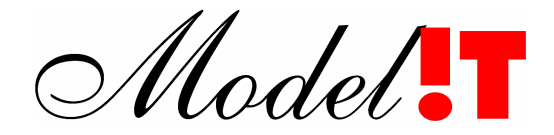

Modelit Rotterdamse Rijweg 126 3042 AS Rotterdam Telefoon +31 10 4623621

> info@modelit.nl www.modelit.nl

> > in opdracht van RIKZ

# **WAVIX** Installatie Handleiding

Datum 27 September 2004

Modelit KvK Rotterdam 24290229

Model.

# Documentatiepagina

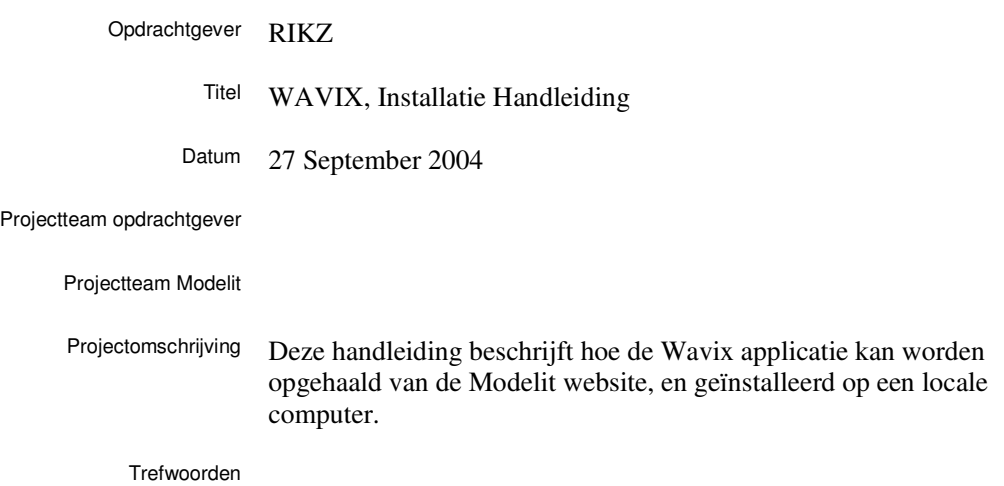

ii

## **Inhoud**

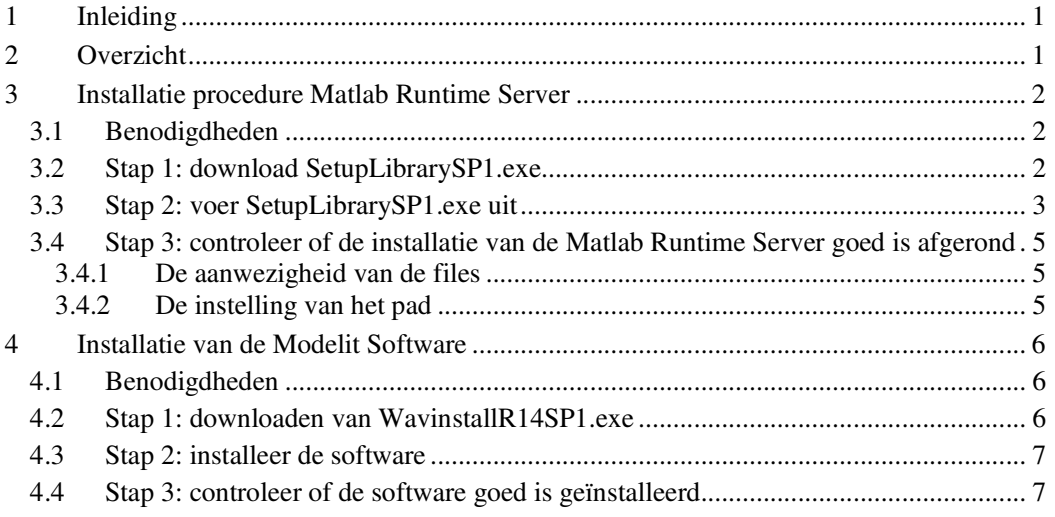

### **1 Inleiding**

WAVIX is een applicatie die in opdracht van RIKZ is ontwikkeld door Modelit en door Modelit wordt onderhouden. Met enige regelmaat komen nieuwe versie van de Wavix Applicatie beschikbaar. WAVIX is ontwikkeld in de taal Matlab. Om de software te draaien moet het volgende op het systeem aanwezig zijn:

- De Matlab Runtime Library. De installatie van de Matlab Runtime Library hoeft pas herhaald te worden wanneer The Mathworks een volgende versie levert. Dit gebeurt circa 1 maal per jaar. De meest recente versie is Matlab Runtime Server met Service Pack 1. Om de Matlab Runtime Library te installeren moet de gebruiker administrator rechten hebben (In het Nederlands: computerbeheerder), of in ieder geval het recht hebben om het DOS pad te wijzigen.
- Upgrades van de door Modelit ontwikkelde software (vanaf hier aangeduid als Modelit software). Deze komen met kortere tussen periodes beschikbaar. Upgrades worden doorgaans uitgevoerd naar aanleiding van een bugmelding of een verzoek om extra functionaliteit. Voor het installeren van een upgrade zijn geen bijzondere rechten nodig.

### **2 Overzicht**

Het onderstaande figuur en de onderstaande tabel geven het installatieproces weer. De benodigde bestanden kunnen van de server van Modelit gedownload worden. Voor het downloaden van de Matlab Runtime Server is geen Password nodig. Voor het downloaden van de Modelit software zijn, uit veiligheids overwegingen, wel een username en een password nodig. In de twee onderstaande secties wordt de installatie procedure van respectievelijk de Matlab Runtime Server en de Modelit software beschreven.

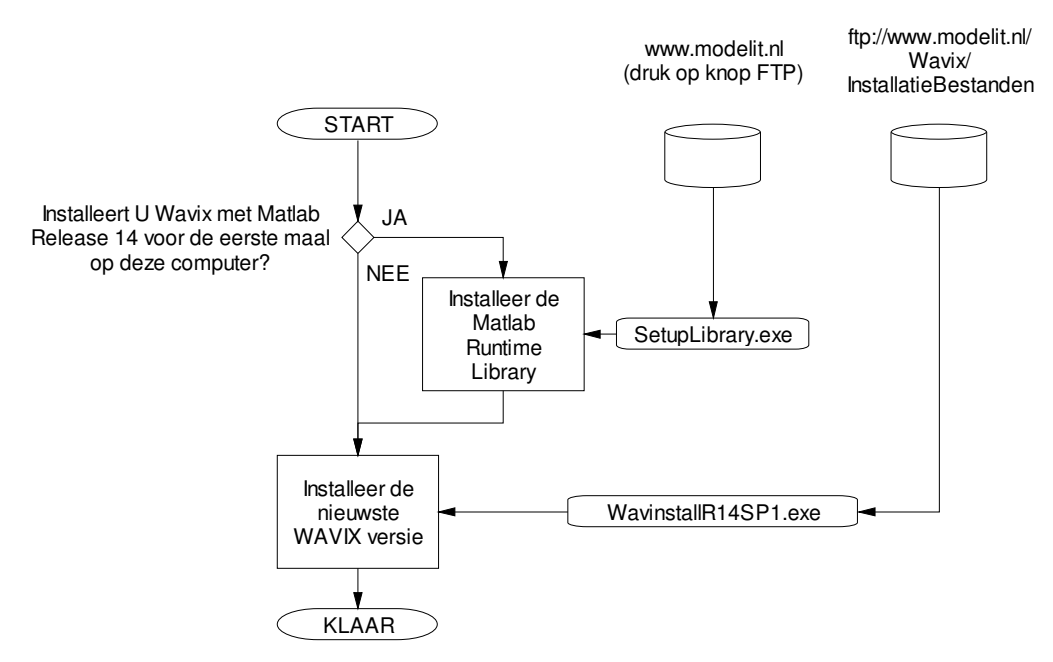

**Figuur 1:** *Installatie procedure Wavix*

| Product      | <b>Leverancier</b> | <b>Installer</b>     | <b>Installer</b> | <b>Installer</b>            | <b>Benodigde</b> | Frequentie |
|--------------|--------------------|----------------------|------------------|-----------------------------|------------------|------------|
|              |                    |                      | size             | location                    | rechten          |            |
| Matlab       | The                | SetupLibrarySP1.exe  | circa            | www.modelit.nl              | administrator    | eenmalig   |
| Runtime      | <b>Mathworks</b>   |                      | 70 Mb            | (no password                |                  |            |
| Library      |                    |                      |                  | required)                   |                  |            |
| <b>WAVIX</b> | Modelit            | WavinstallR14SP1.exe | circa 1.4        | ftp://www.modelit.nl/       | iedereen         | indien     |
| software     |                    |                      | Mb               | <b>WAVIX/</b>               |                  | update     |
|              |                    |                      |                  | <b>InstallatieBestanden</b> |                  | nodig      |
|              |                    |                      |                  | (password required)         |                  |            |

**Tabel 1:** *Gegevens over installatieprocedure*

### **3 Installatie procedure Matlab Runtime Server**

### **3.1 Benodigdheden**

- U dient te beschikken over voldoende schrijfrechten. Door in te loggen als Administrator (Computerbeheerder) bent u van deze rechten verzekerd. Afhankelijk van uw systeeminstellingen kan het zijn dat u ook zonder in te loggen als administrator over de benodigde rechten beschikt.
- Ten behoeve van het downloaden van de software dient U te beschikken over Windows XP, of bij oudere operating systemen over een apart FTP programma zoals WS-FTP of Total Commander.

### **3.2 Stap 1: download SetupLibrarySP1.exe**

U kunt de Installer voor de Matlab Runtime Library ophalen vanaf de Modelit Website:

- Open de Explorer en ga naar de Modelit website (www.modelit.nl) (Pijl 1 in Figuur 2)
- Activeer het FTP scherm door op de knop FTP te drukken (U kunt de pagina direct bereiken onder http://www.modelit.nl/ftp.html).
- Klik op de link Download the Library Installer met Service Pack 1
- Er verschijnt een scherm (zie Figuur 3). Kies opslaan.
- Sla de installer op onder de naam SetupLibrarySP1 (Onthoud de directory waarin u de file opslaat).

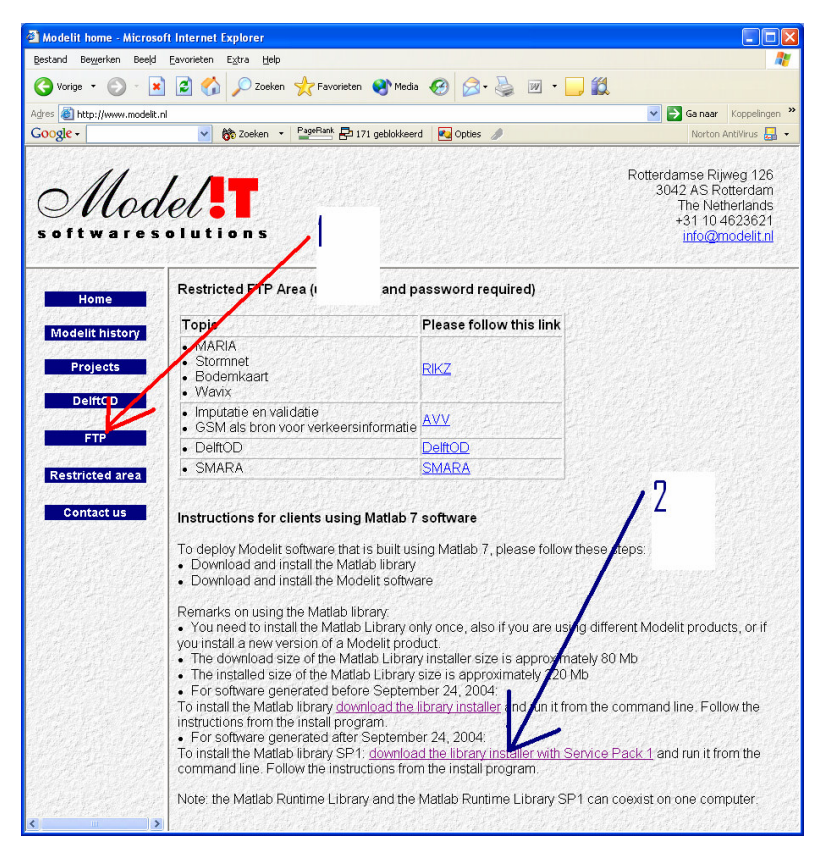

**Figuur 2:** *Ophalen van de Installer voor de Matlab Runtime Library*

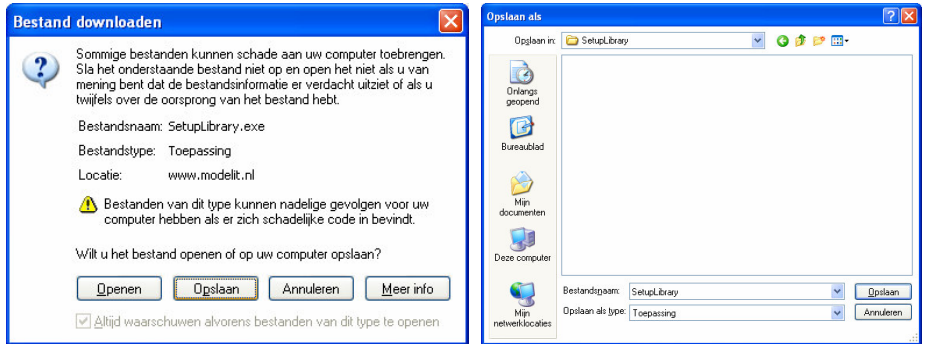

**Figuur 3:** *Bewaar de installer in een tijdelijke directory*

### **3.3 Stap 2: voer SetupLibrarySP1.exe uit**

Om de Matlab Runtime Library te installeren voert u SetupLibrarySP1.exe uit en volgt u de instructies van het scherm (zie onderstaande figuren).

Opmerking: mogelijk heeft u al een eerdere versie van de runtime library geïnstalleerd. Deze oude installatie kan gewoon blijven staan naast de nieuwe versie. Indien de oude versie niet meer gebruikt wordt kunt u desgewenst schijfruimte vrijmaken door de library files te verwijderen.

### MARIA, Installatie Handleiding

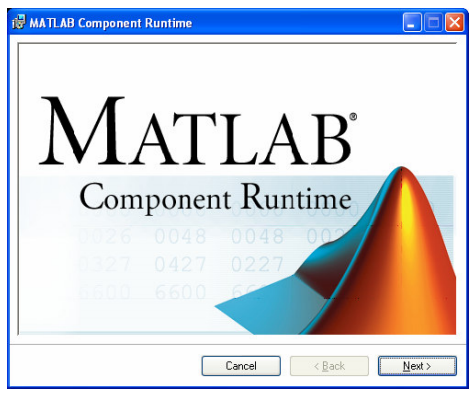

geen bijzonderheden geen bijzonderheden

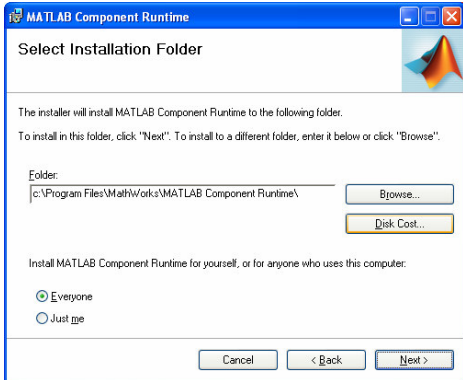

- Kies de installatie directory.
- Bepaal of de library voor alle gebruikers bruikbaar moet zijn . Indien u een applicatie voor alle gebruikers installeert moet u over voldoende rechten beschikken.

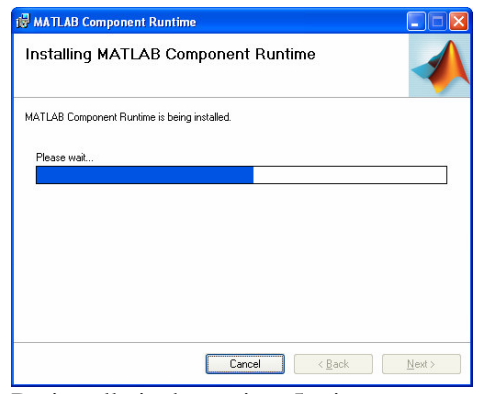

De installatie duurt circa 5 minuten geen bijzonderheden

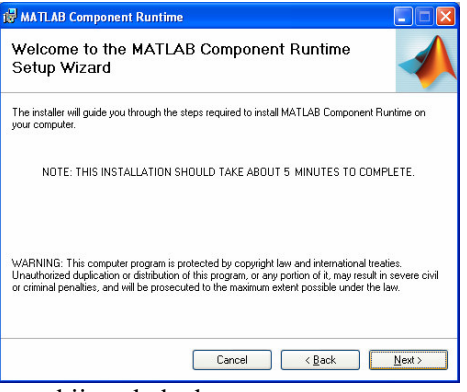

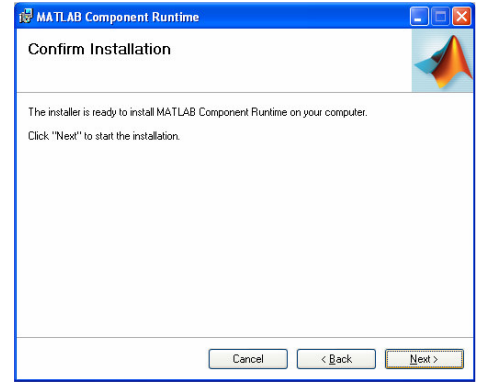

geen bijzonderheden

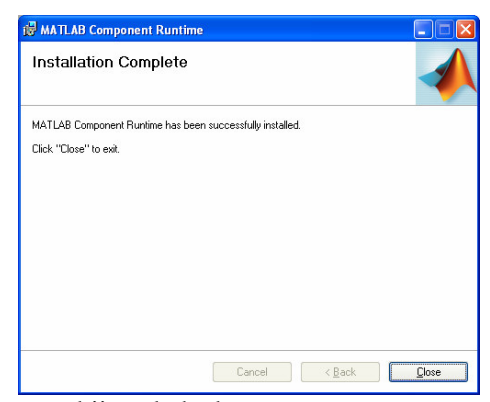

### **3.4 Stap 3: controleer of de installatie van de Matlab Runtime Server goed is afgerond**

Deze stap hoeft u alleen uit te voeren wanneer problemen optreden.

SetupLibrarySP1.exe voert twee taken uit:

- een aantal bestanden worden naar de harde schijf gekopieerd onder de directory <Installatie Directory>
- de directory <Installatie Directory> wordt opgenomen in het DOS pad

Om te controleren of de installatie goed is afgerond kunt u het volgende controleren:

### 3.4.1 De aanwezigheid van de files

Indien u de default installatie directory heeft geaccepteerd, dan is de onderstaande directory structuur aanwezig in de directory:

```
C:\Program Files\MathWorks\MATLAB Component Runtime\v71
```
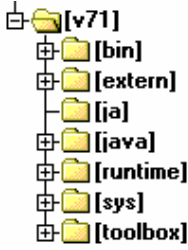

### 3.4.2 De instelling van het pad

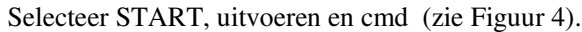

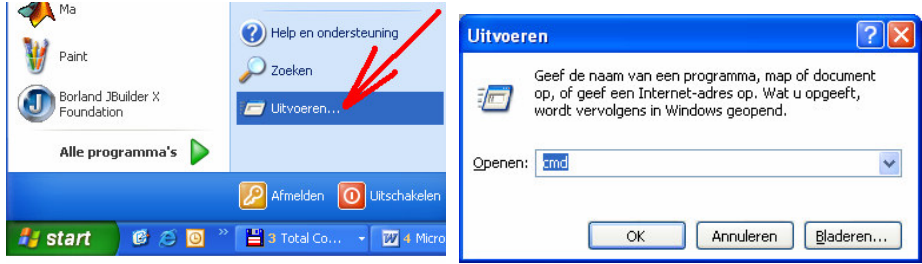

**Figuur 4:** *Het pad controleren*

Er verschijnt nu een DOS box. Voer vanaf de command line het commando "path" uit. Het pad wordt nu weergegeven (zie Figuur 5). Controleer of de volgende directory in het pad is opgenomen.

C:\Program Files\MathWorks\MATLAB Component Runtime\v71\runtime\win32

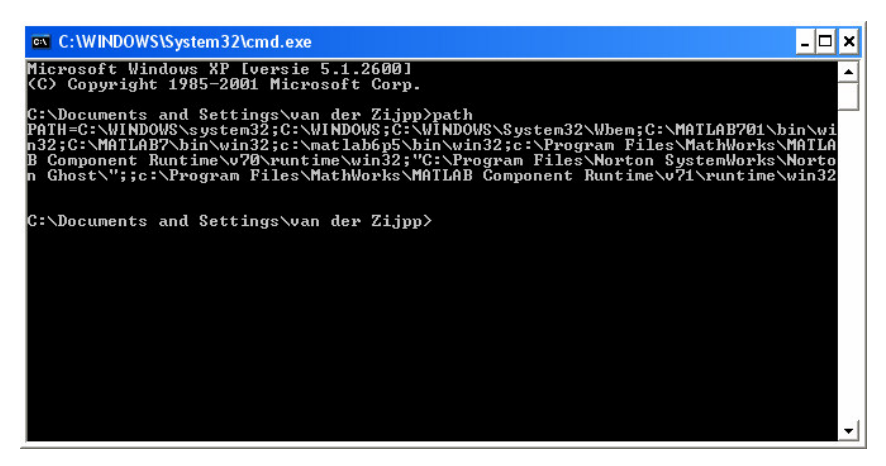

**Figuur 5:** *Het pad weergeven*

### **4 Installatie van de Modelit Software**

### **4.1 Benodigdheden**

U dient te beschikken over de het meest recente installatie programma WavinstallR14SP1.exe Dit kan u per email worden toegezonden (renamed als WavinstallR14SP1.zzz). In dat geval kunt u stap 1 overslaan, of u kunt het downloaden van de ftp site (stap 1).

### **4.2 Stap 1: downloaden van WavinstallR14SP1.exe 1**

Er wordt vanuit gegaan dat u Windows XP gebruikt. In andere gevallen dient u oven een FTP programma zoals WS-FTP of Total Commander te beschikken en analoge stappen uit te voeren.

• Vanuit Windows XP, open de explorer en ga naar de directory:

ftp://www.modelit.nl

- Selecteer het explorer menu "bestand/aanmelden als" (zie Figuur 6).
- Vul als gebruikersnaam en password "rikz" (kleine letters) in<sup>2</sup>.
- Verander de directory naar:

ftp://www.modelit.nl/WAVIX/InstallatieBestanden

<sup>1</sup> Beschikbaar vanaf 1 oktober 2004

<sup>&</sup>lt;sup>2</sup> Dit kan inmiddels gewijzigd zijn.

- De inhoud van de webmap ftp://www.modelit.nl/WAVIX/InstallatieBestanden wordt nu voor u zichtbaar.
- Kopieer het bestand WavinstallR14SP1.exe naar uw computer

| Bestand.<br>Bewerken | Bee | Geef een gebruikersnaam en wachtwoord op om u bij deze FTP-server aan te melden.                           |  |
|----------------------|-----|----------------------------------------------------------------------------------------------------|--|
| Aanmelden als        |     | www.modelit.nl<br>FTP-server:                                                                              |  |
| <b>Nieuw</b>         |     | rikz<br>Gebruikersnaam:                                                                                    |  |
| Snelkoppeling maken  |     | Wachtwoord:                                                                                                |  |
|                      |     | Nadat u bent aangemeld, kunt u deze server aan uw lijst met favorieten toevoegen                           |  |
| Verwijderen          |     | en eenvoudig naar de FTP-server terugkeren.                                                                |  |
|                      |     |                                                                                                    |  |
| Naam wijzigen        |     | Bij FTP worden wachtwoorden en gegevens niet gecodeerd voordat de server deze                              |  |
|                      |     | verzendt. U kunt uw wachtwoorden en gegevens het beste beschermen door<br>webmappen (WebDAV) te gebruiken. |  |
| Eigenschappen        |     | Meer informatie over Webmappen.                                                                            |  |
| Off line werken      |     | Anoniem aanmelden<br>Wachtwoord opslaan                                                                    |  |

**Figuur 6:** *Inloggen op de ftp site*

### **4.3 Stap 2: installeer de software**

Start het installatieprogramma MorfInstalR14.exe en volg de instructies van het scherm (zie Figuur 7)

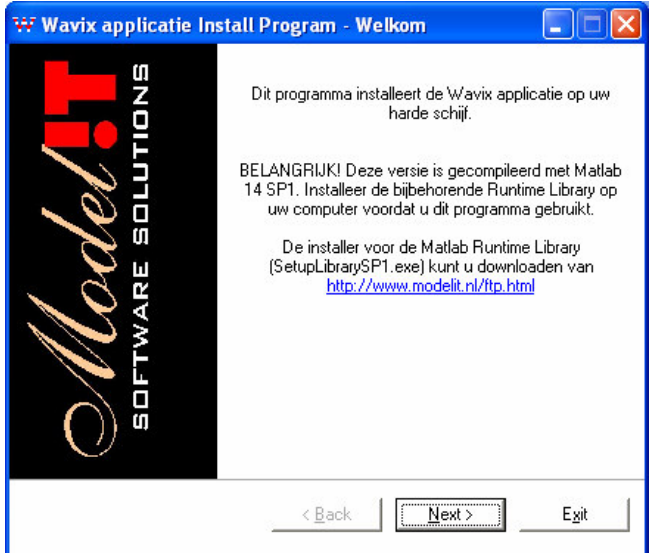

**Figuur 7:** *Installatie programma WavinstallR14SP1.exe*

### **4.4 Stap 3: controleer of de software goed is geïnstalleerd**

Wanneer de installatie procedure is verlopen start de WAVIX applicatie automatisch op. Op de desktop is het icon geïnstalleerd waarmee u Wavix in de toekomst kunt opstarten.

MARIA, Installatie Handleiding

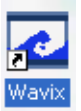

**Figuur 8:** *Desktop icon voor het opstarten van Wavix*